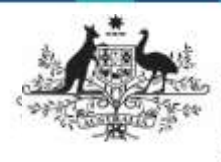

**Department of Health** and Aged Care

Once a data asset is drafted for publication, it can be sent for review prior to approval if needed. The publication can be reviewed in the Data Portal by anyone within Health with the Publication Reviewer role.

To review a draft publication in the Data Portal:

- 1. Open the Data Portal through [Health Data](https://dataportal.health.gov.au/)  [Portal.](https://dataportal.health.gov.au/)
- 2. Log in using the information provided in the Registering for and Logging in to the Health Data Portal QRG.

The Data Portal home screen will display.

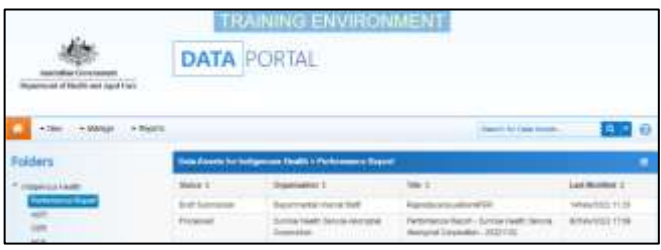

3. From the Data Portal home screen, search for the data asset to be reviewed.

For more information on how to search for a data asset, see the Get Started in the Health Data Portal QRG.

To be eligible for review, the data asset's status will need to be Ready for Review.

4. Select the data asset to be reviewed.

The Data Asset Details screen will display.

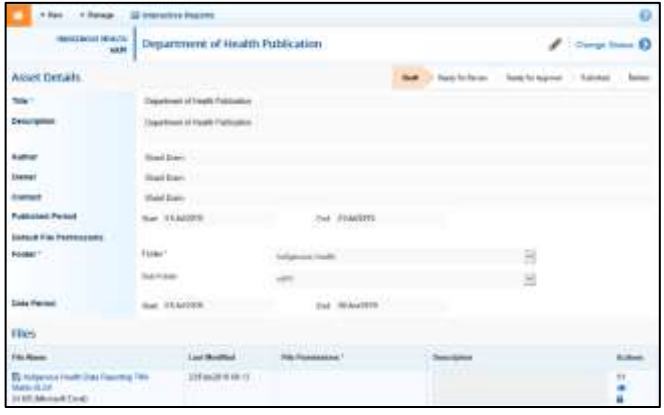

5. To update the details of the data asset, including the attached publication, select at the top of the screen.

The Data Asset Details screen will update so active (white) fields on the screen can be edited if needed.

6. Make any required changes to the active fields on the Data Asset Details screen.

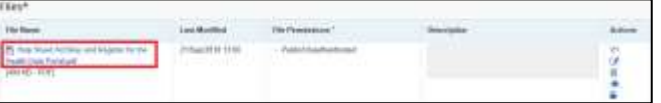

**Review a Draft Publication**

- 7. To review the contents of the attached publication, select the link under **File Name** in the **Files** section.
- 8. There are several actions that can be performed on the attached publication, in the **Files** section, if needed.

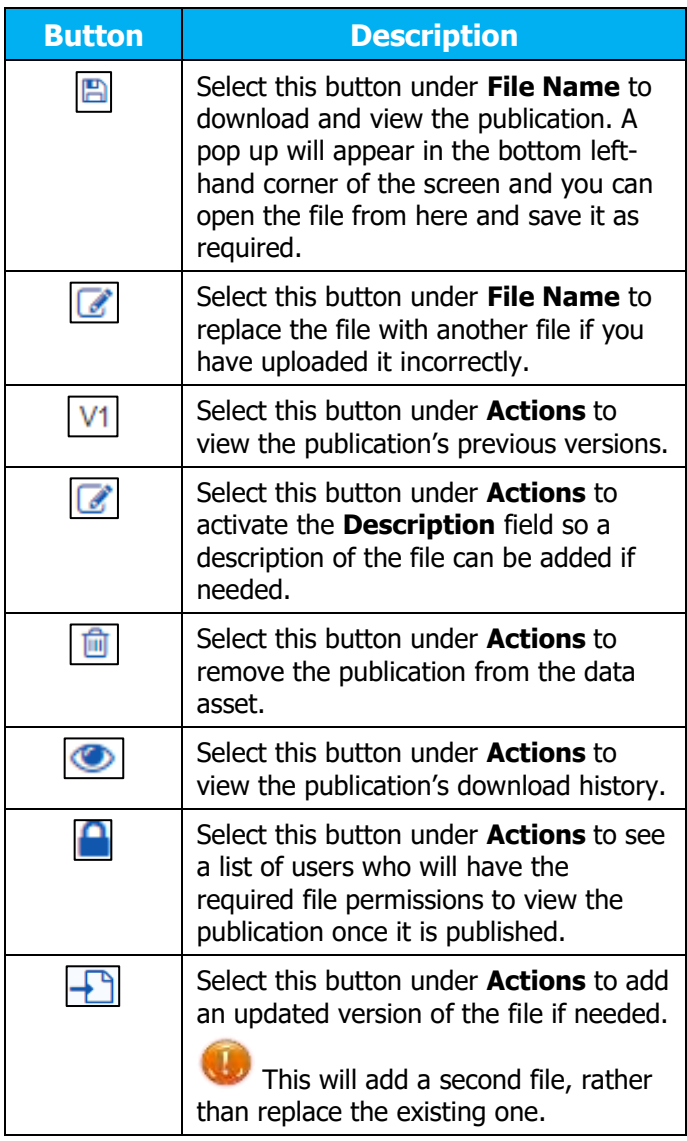

- 9. To save your changes to the data asset details, select save
- 10. Once the data asset and the attached file have been reviewed and updated as

required, select either Change Status O or the workflow progress bar at the top of the screen and, in the Change Data Asset Status dialog box, in the **Action** field,

select  $\sum$  and select the required action.

**Review a Draft Publication**

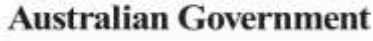

**Department of Health** and Aged Care

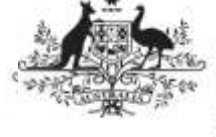

The available actions are:

- **Request Approval** Select this action to send the data asset to the Publication Publisher for approval.
- **Revision Required** Select this action to return the data asset to the *Publication* Producer for amendment.

If you have the access to approve the data asset for publication, you will also see the **Approve for Publication** option in the action list. This allows you to progress the data asset for publication to the status of Approved for Future Publication, where it will wait for the published period to start before being available for review and downloading by users with the required file permissions.

- 11. In the **Comment** field, add any comments regarding the data asset if required.
- 12. One of the following options can now be selected, depending on the action you have selected:
	- a. To send the data asset for approval, select **Request Approval** See the Approve a Data Asset for Publication QRG for the next step in the process.
	- b. To send the data asset back to the Publication Producer in your organisation for amendment, select Revision Required l. See the *Amend a* Draft Publication QRG for the next step in the process.

To save the data asset as a draft without sending it on to the next stage of the process, select save

The data asset has now been sent to the relevant party for the next step in the publication process.